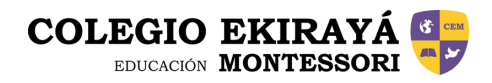

# TUTORIAL DE DESCARGA APP PHIDIAS

# 1.

## DESCARGA EL APP

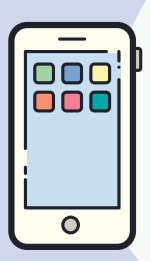

3.

La aplicación está disponible tanto para Android, como IOS en sus respectivas tiendas de apps.

[Android:](https://play.google.com/store/apps/details?id=com.phidias.app.core&hl=es) la versión mínima para el correcto funcionamiento es 5.1.1 lolipop [IOS](https://itunes.apple.com/co/app/phidias/id1103000342?mt=8): la versión mínima en iOS para el correcto funcionamiento es 11.03

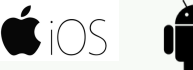

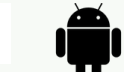

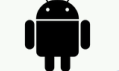

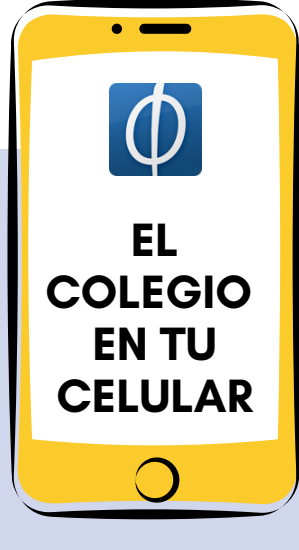

## CÓDIGO EKIRAYÁ

2.

Luego de instalar la aplicación, la abrimos e ingresamos el código de la institución: colegioekiraya

**COLEGIO EKIRAYÁ SER** 

## INGRESAMOS

Ingresamos usuario y contraseña (phidias) o accedemos con Google.

NOTA: Si no recuerda sus credenciales de acceso, ingresar a [https://colegioekiraya.phidias.co](https://colegioekiraya.phidias.co/) y hace clic en "olvidé mi usuario o contraseña"

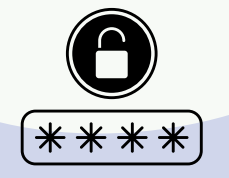

CÓDIGO EKIRAYÁ 4.

Al ingresar, vaya a la pestaña "Más", ingrese a: configuración > notificaciones y active las notificaciones de APP.

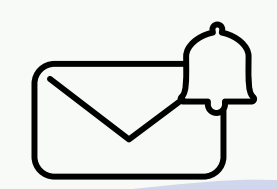

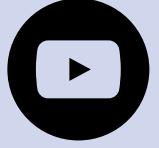

Dando clic [AQUÍ](https://youtu.be/vArwlfhE-vQ) podrás ver un vídeo más detallado de las funciones que tiene la app.